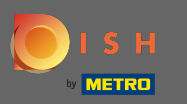

You are at the front page of the shop. Before an order is placed you can select whether orders should  $\bigcirc$ be delivered or picked-up.

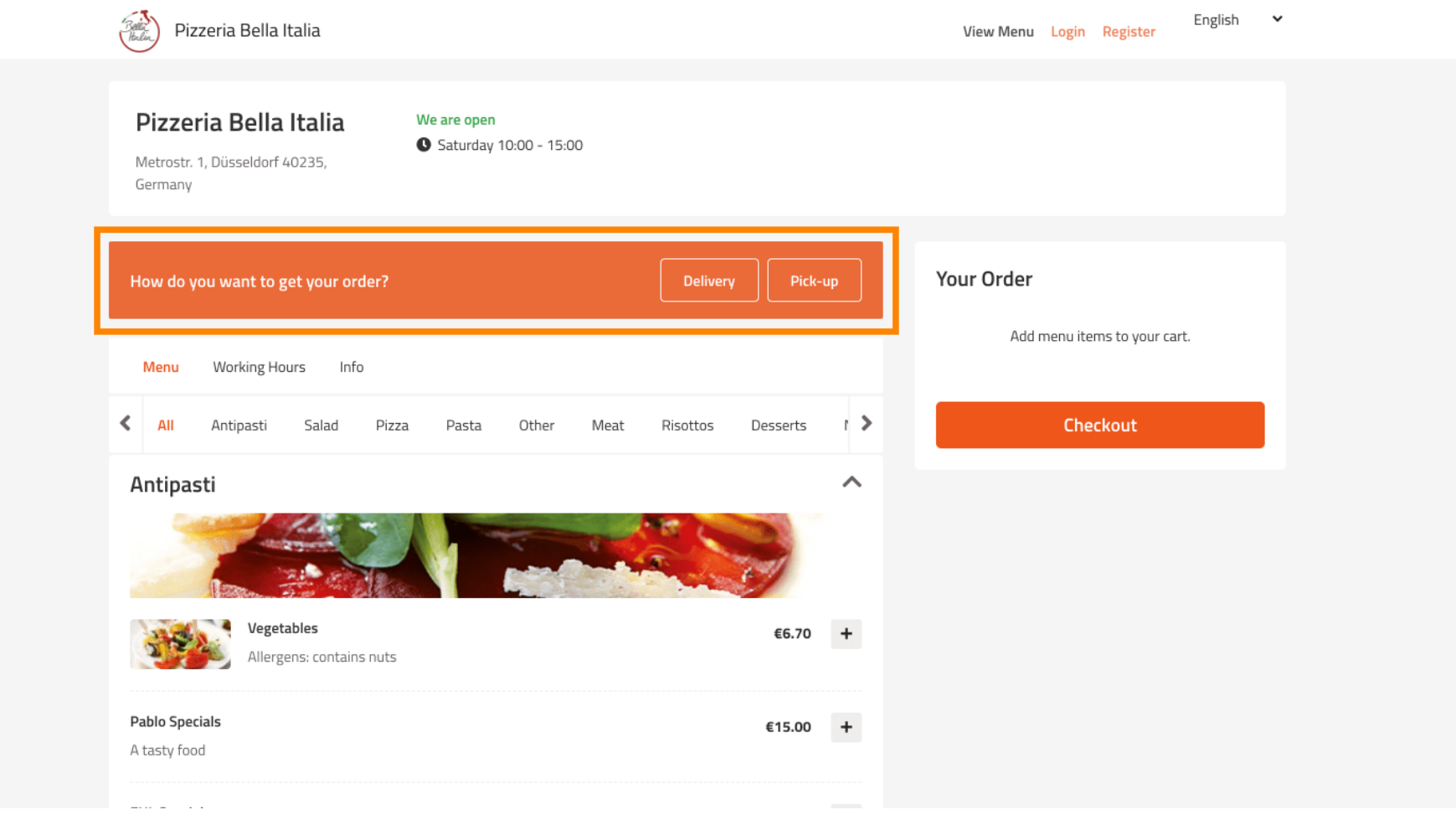

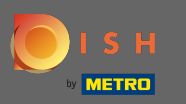

A pop-up window will open. Now choose between delivery or pick-up.  $\bigcap$ 

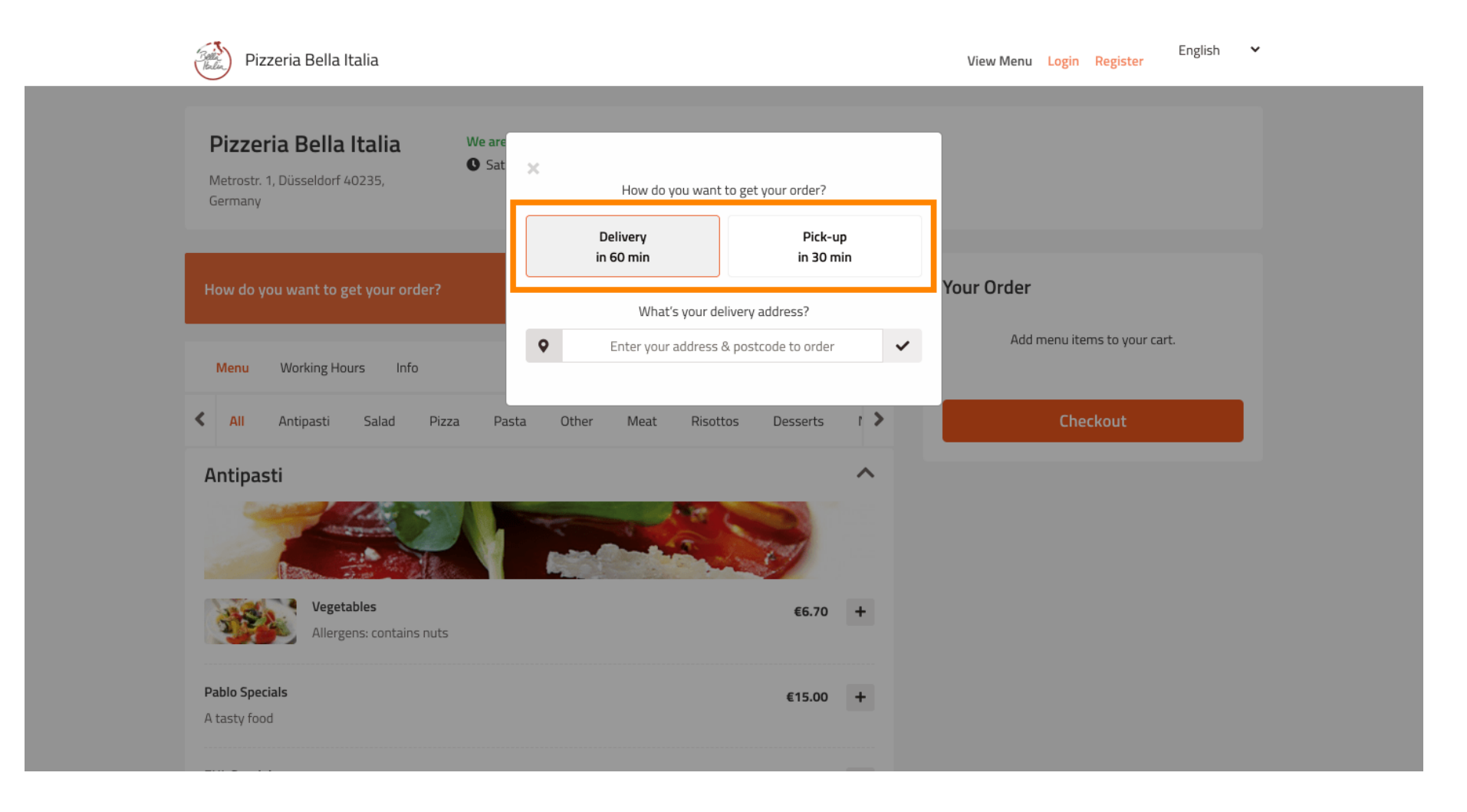

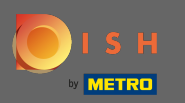

#### If you choose to have your order delivered enter your delivery address.  $\sqrt{r}$

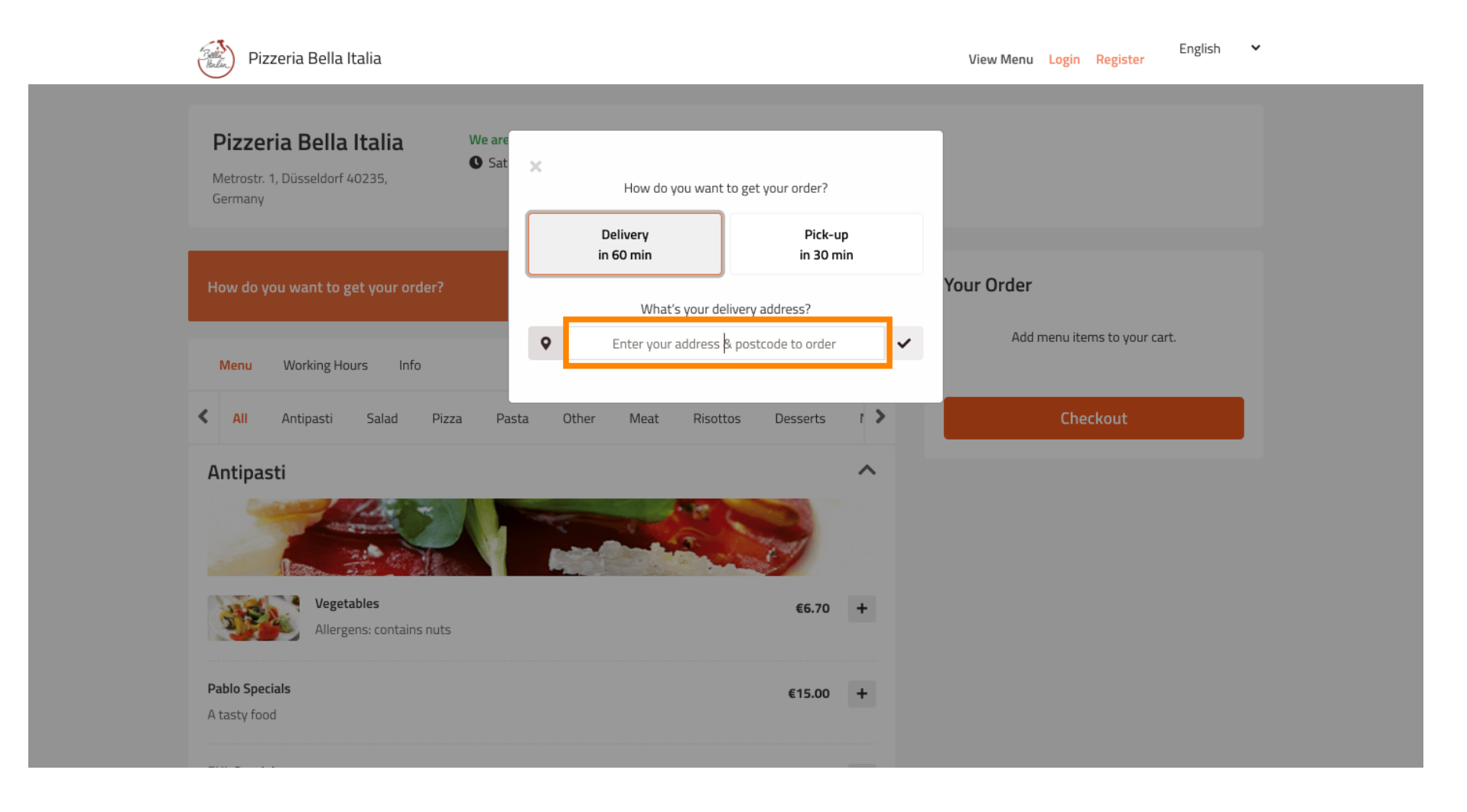

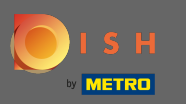

## And confirm it by clicking on the check mark.  $\bigcap$

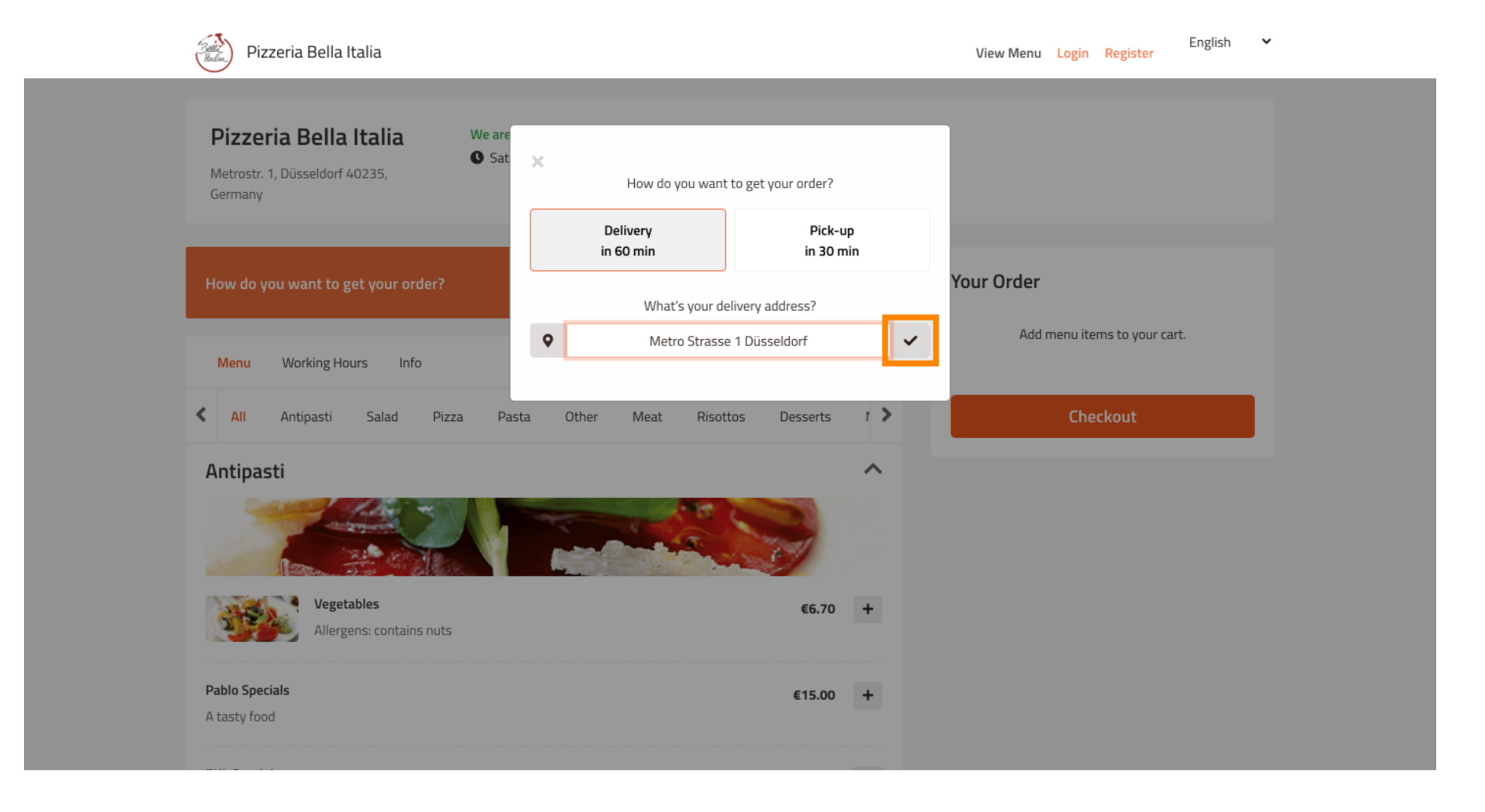

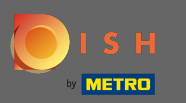

Θ

# Now choose if you would like the order delivered as soon as possible or later.

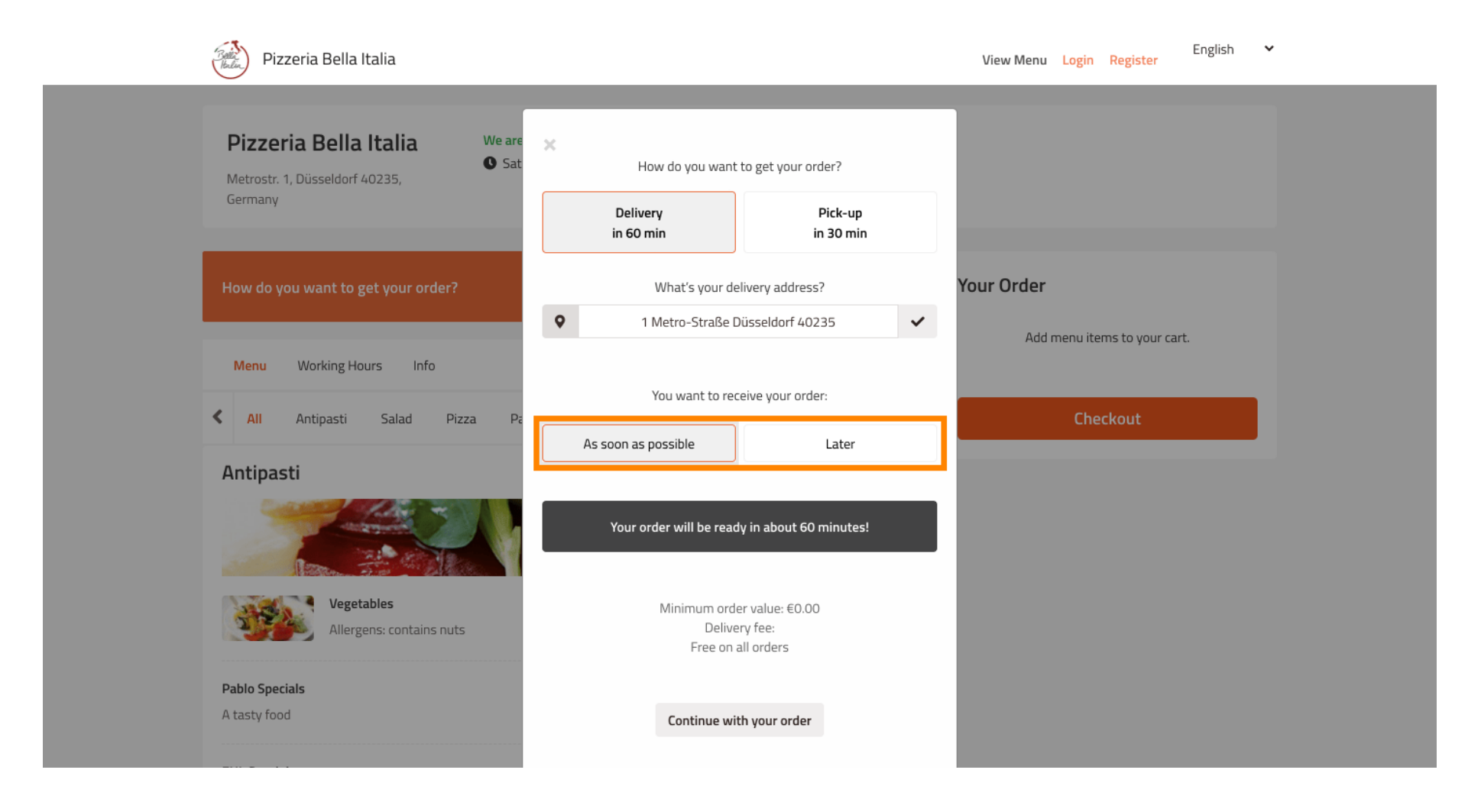

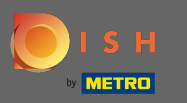

If you choose a later point of time you need to specify that time by entering the day and time for your Ω delivery.

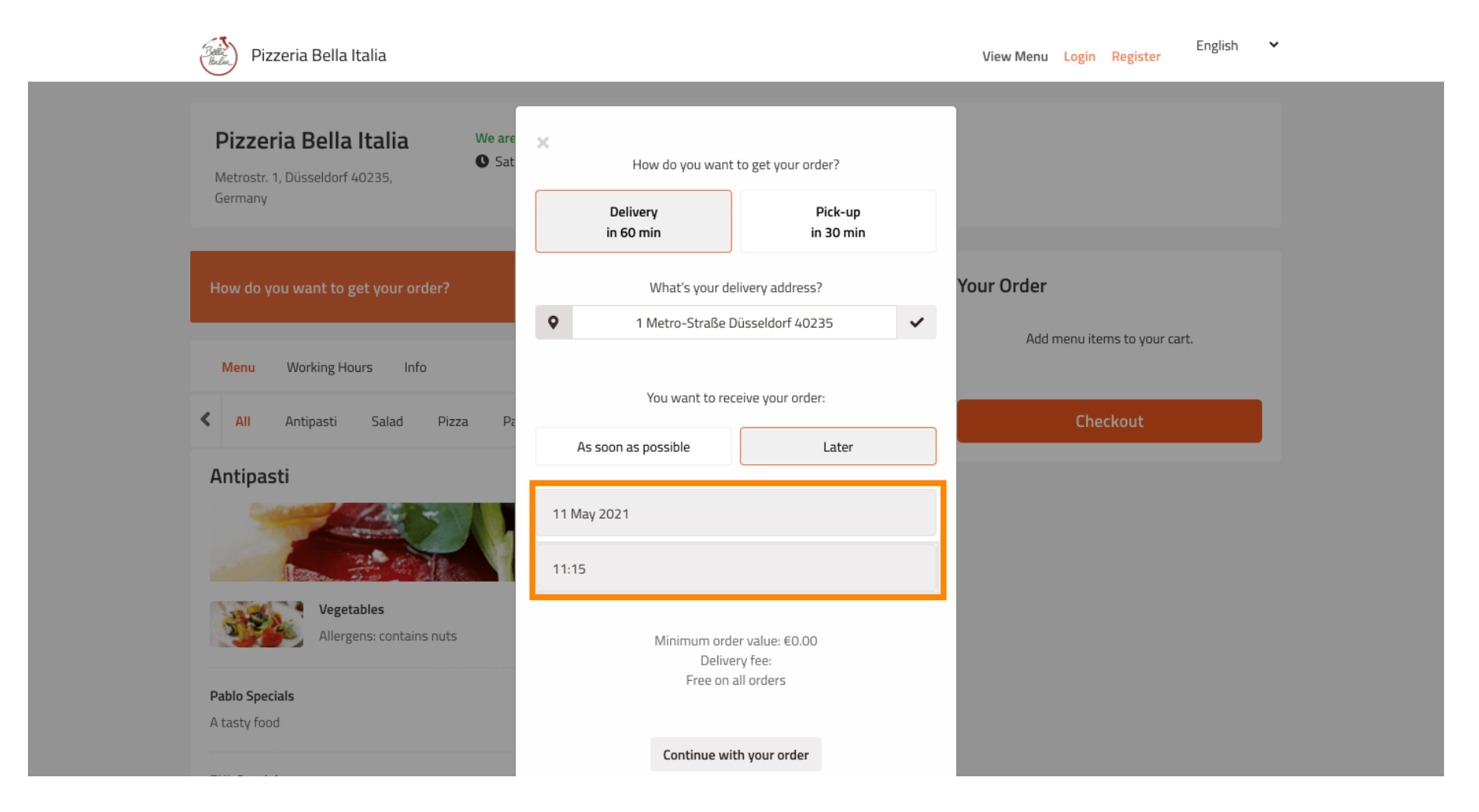

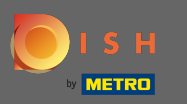

### Then click on continue with your order.  $\bigcap$

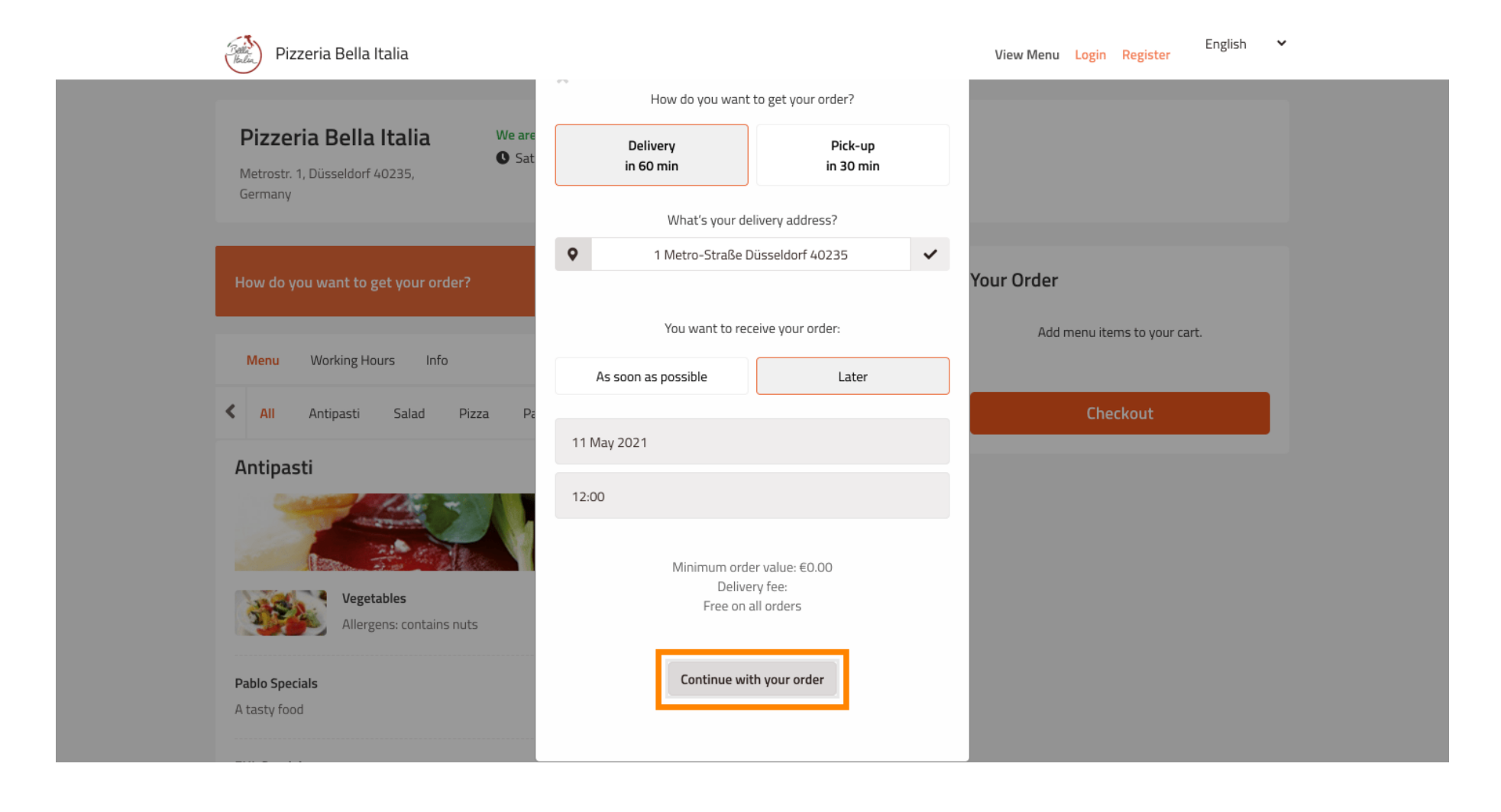

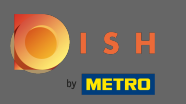

You now will see the entered order details.  $\odot$ 

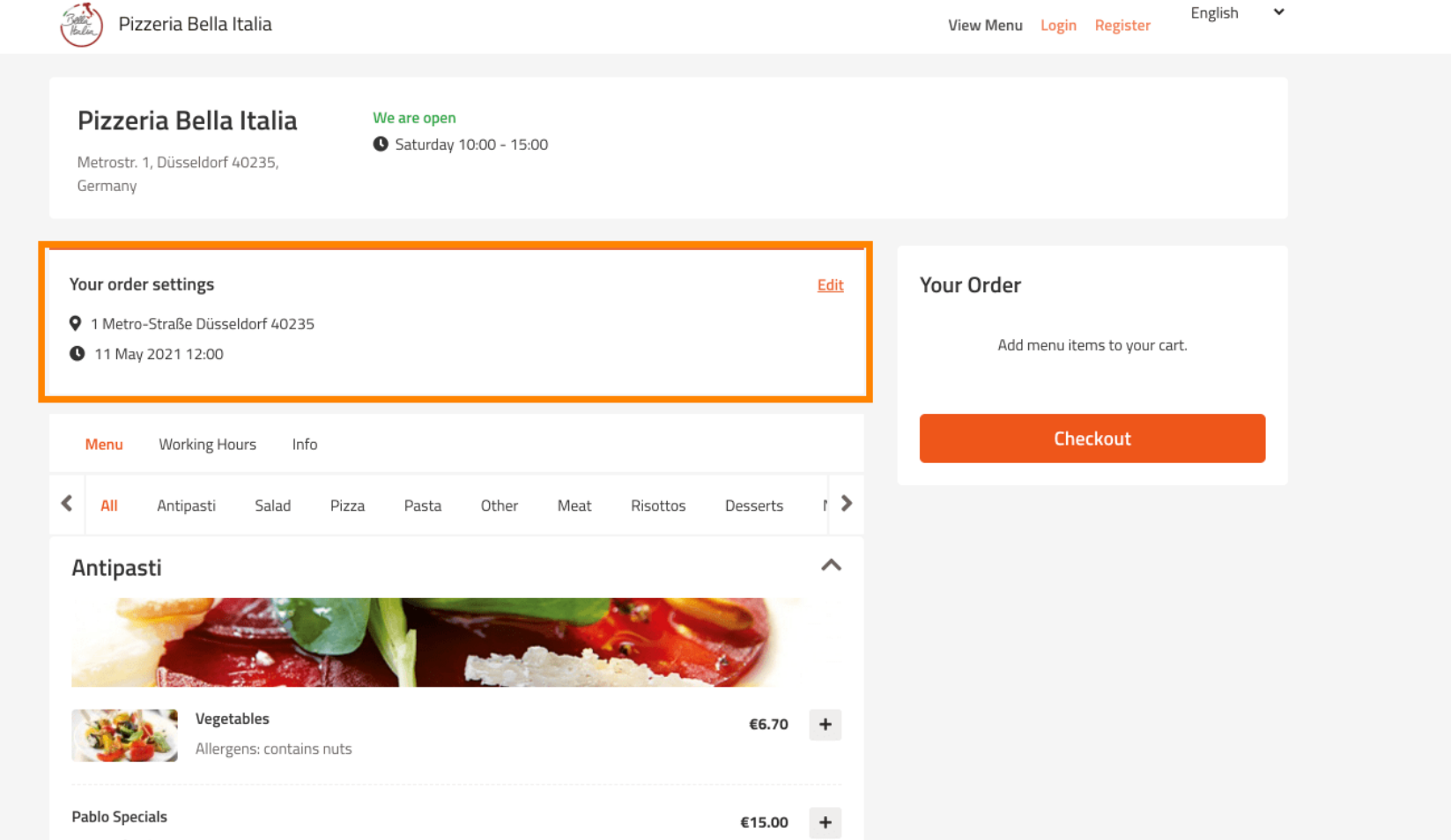

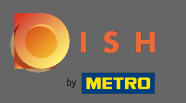

If you want to adjust your order settings simply click on edit.  $\bigcirc$ 

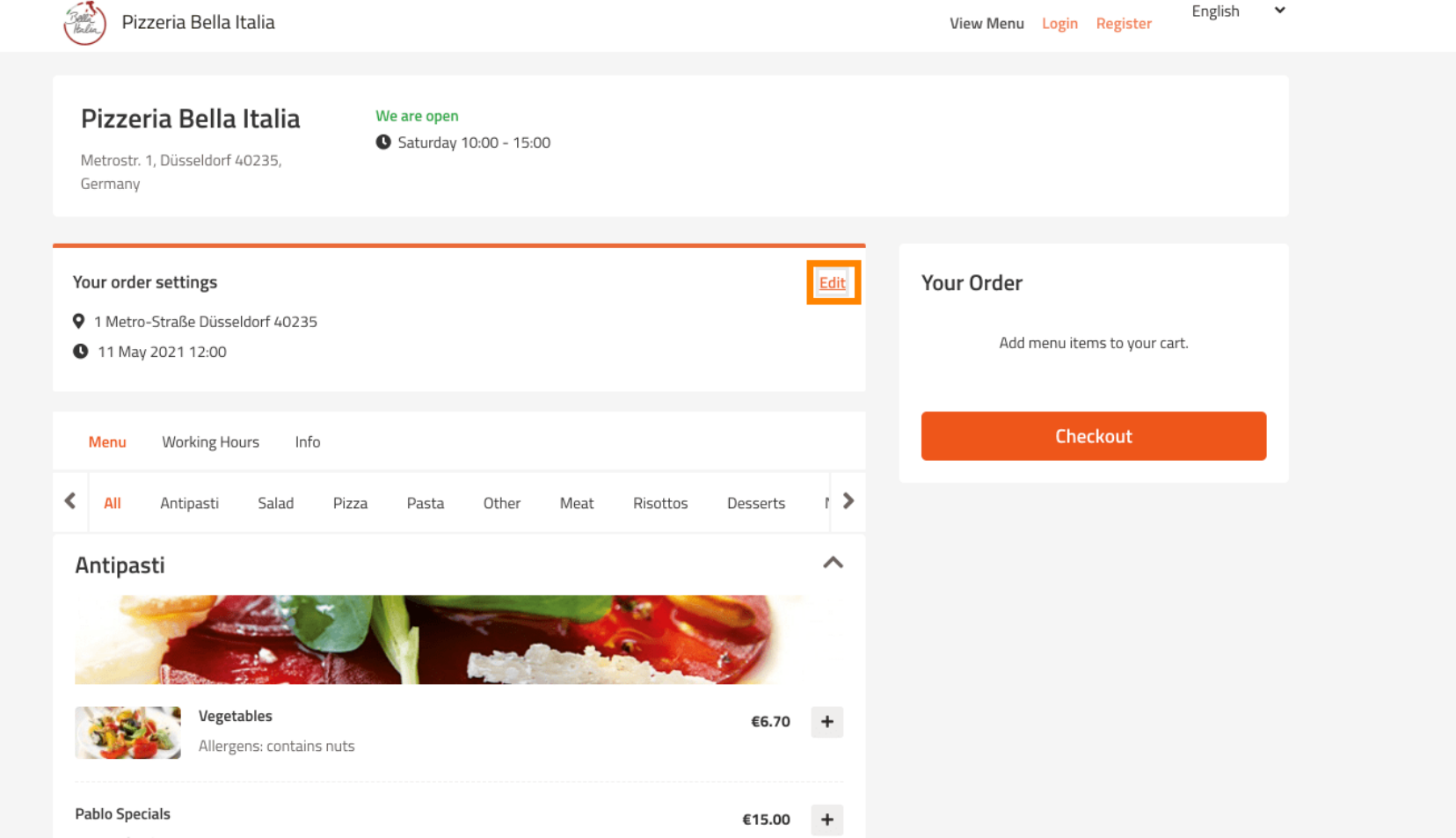

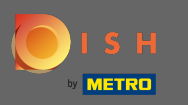

### By clicking on the arrows on the left and right side you will scroll through all the categories.  $\bigcap$

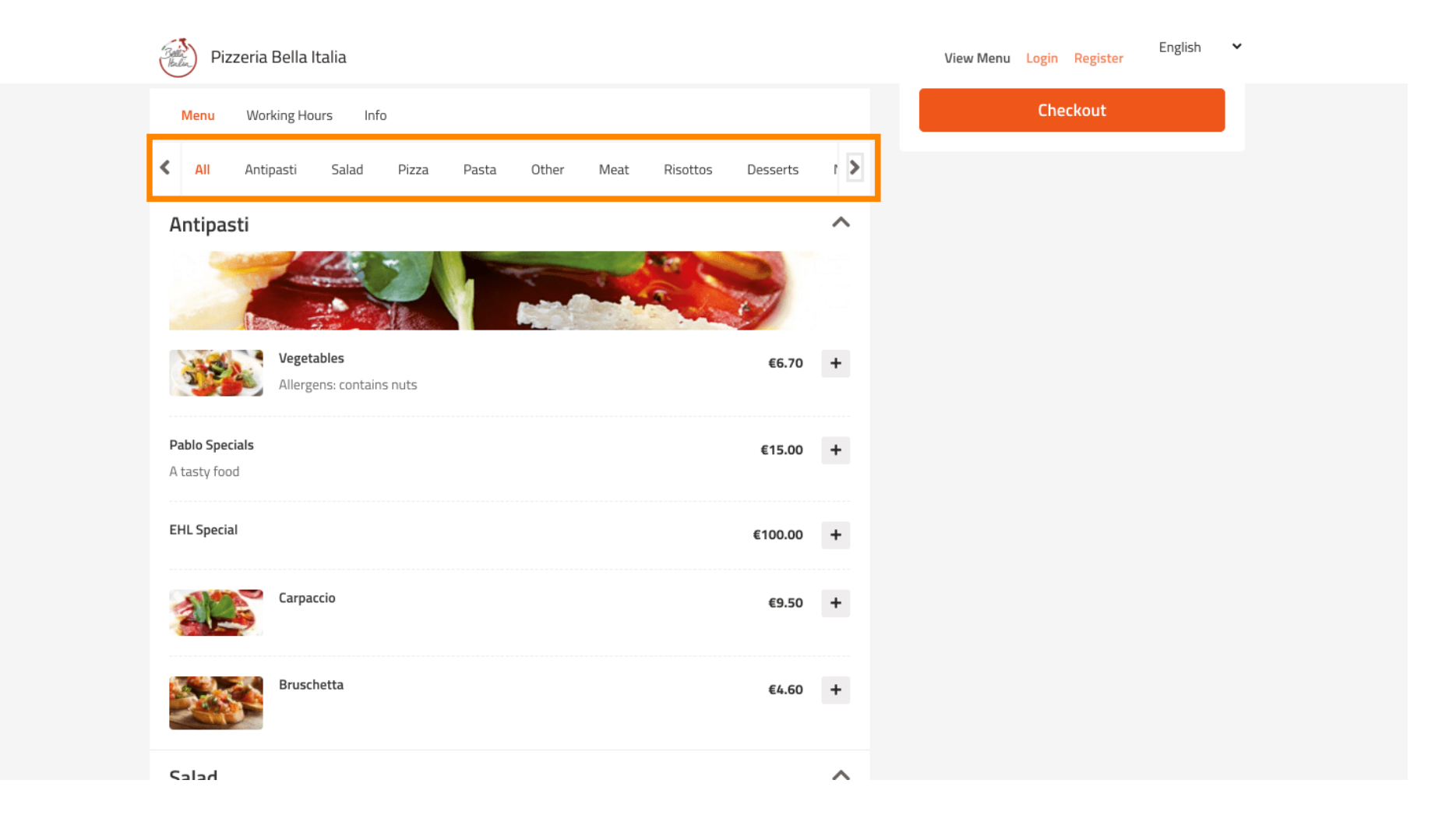

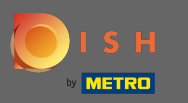

#### To add a menu item to your cart simply click on the plus icon.  $\bigcap$

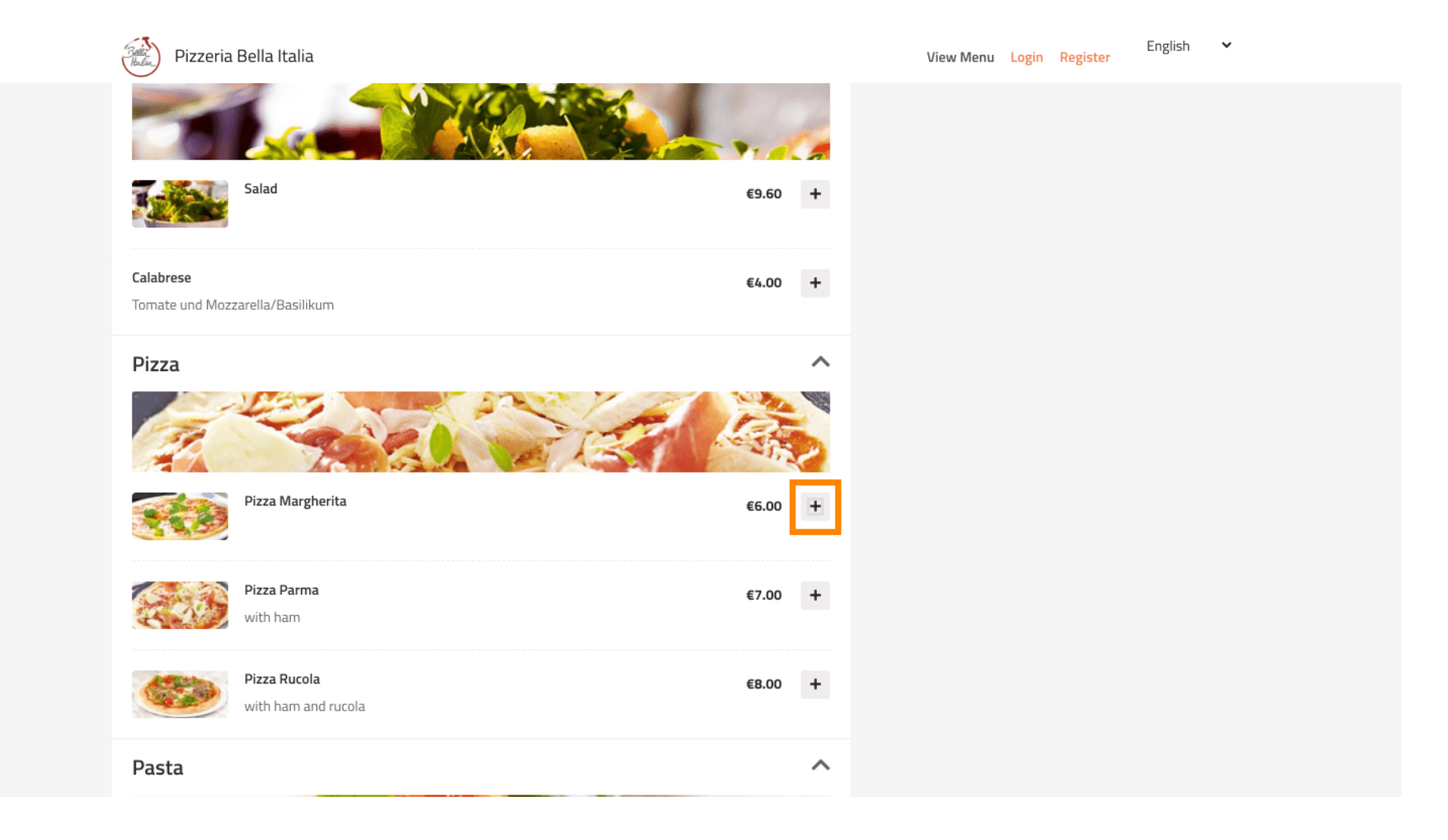

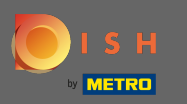

## Some menu items offer extra options to add. Those will be displayed in a pop-up window.  $\boldsymbol{0}$

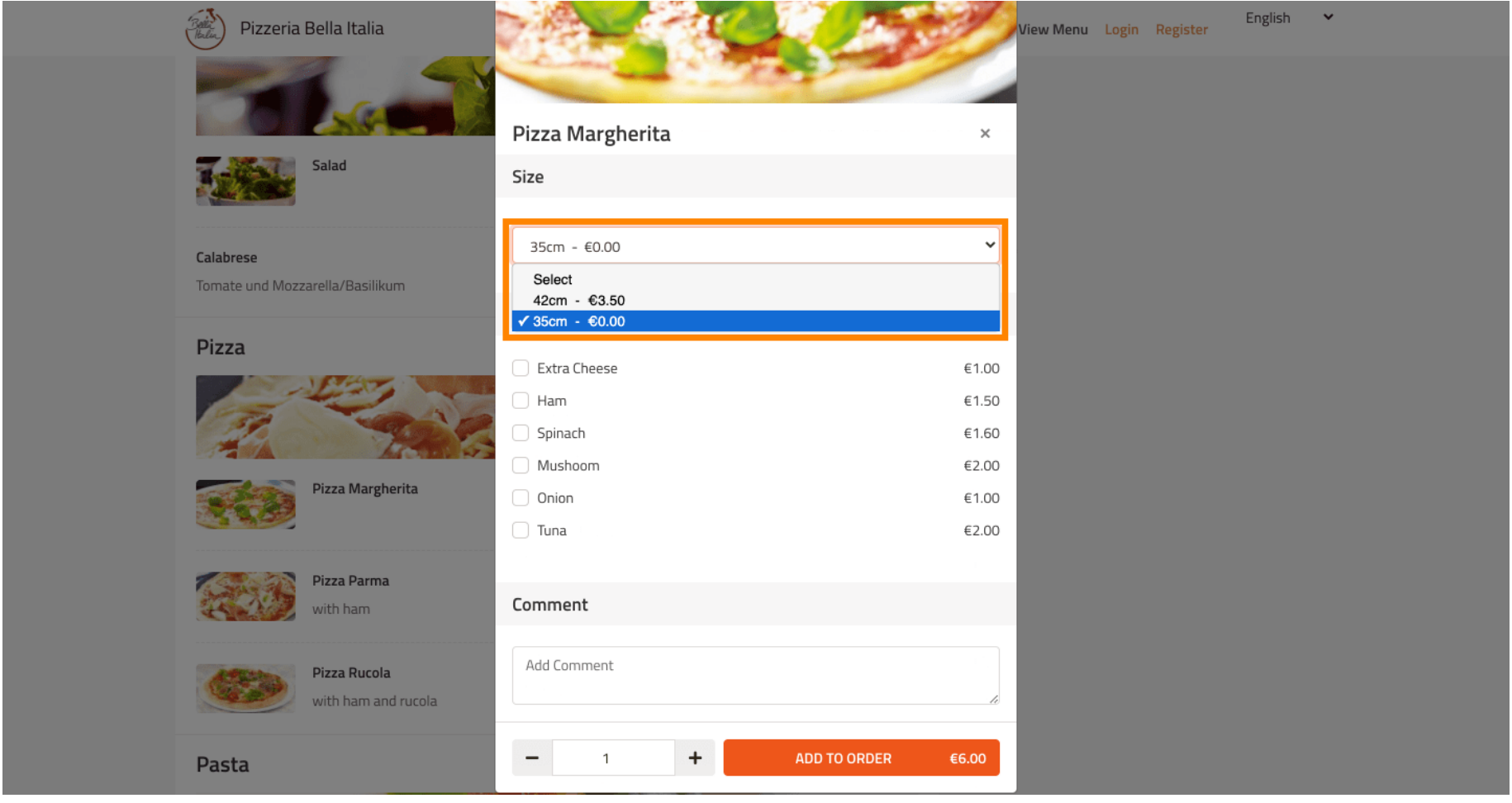

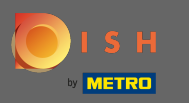

#### Click on add to order when you have selected the desired options.  $\boldsymbol{\theta}$

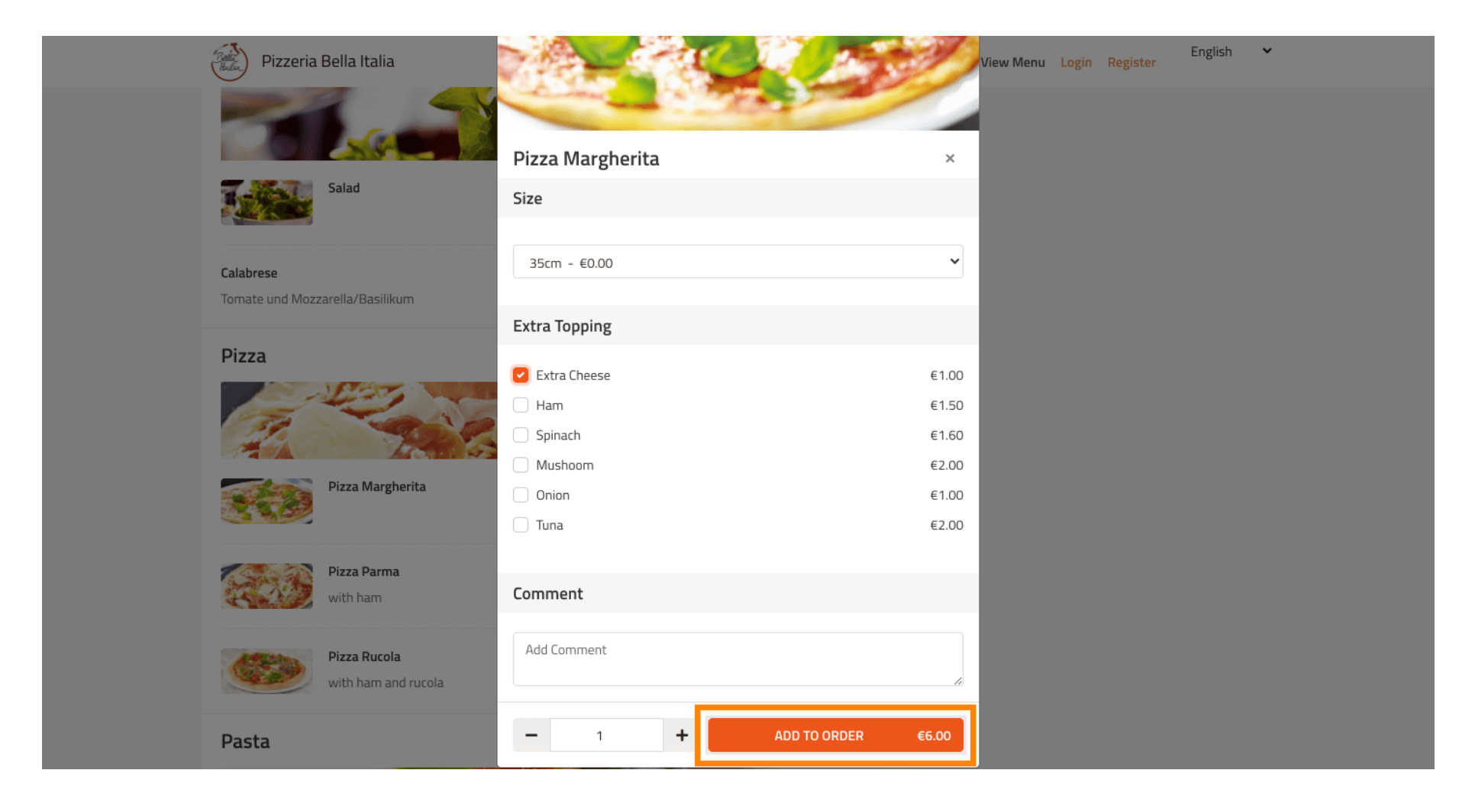

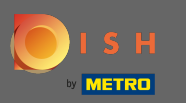

## On the right-hand side you see the menu items that have been added to your order.  $\odot$

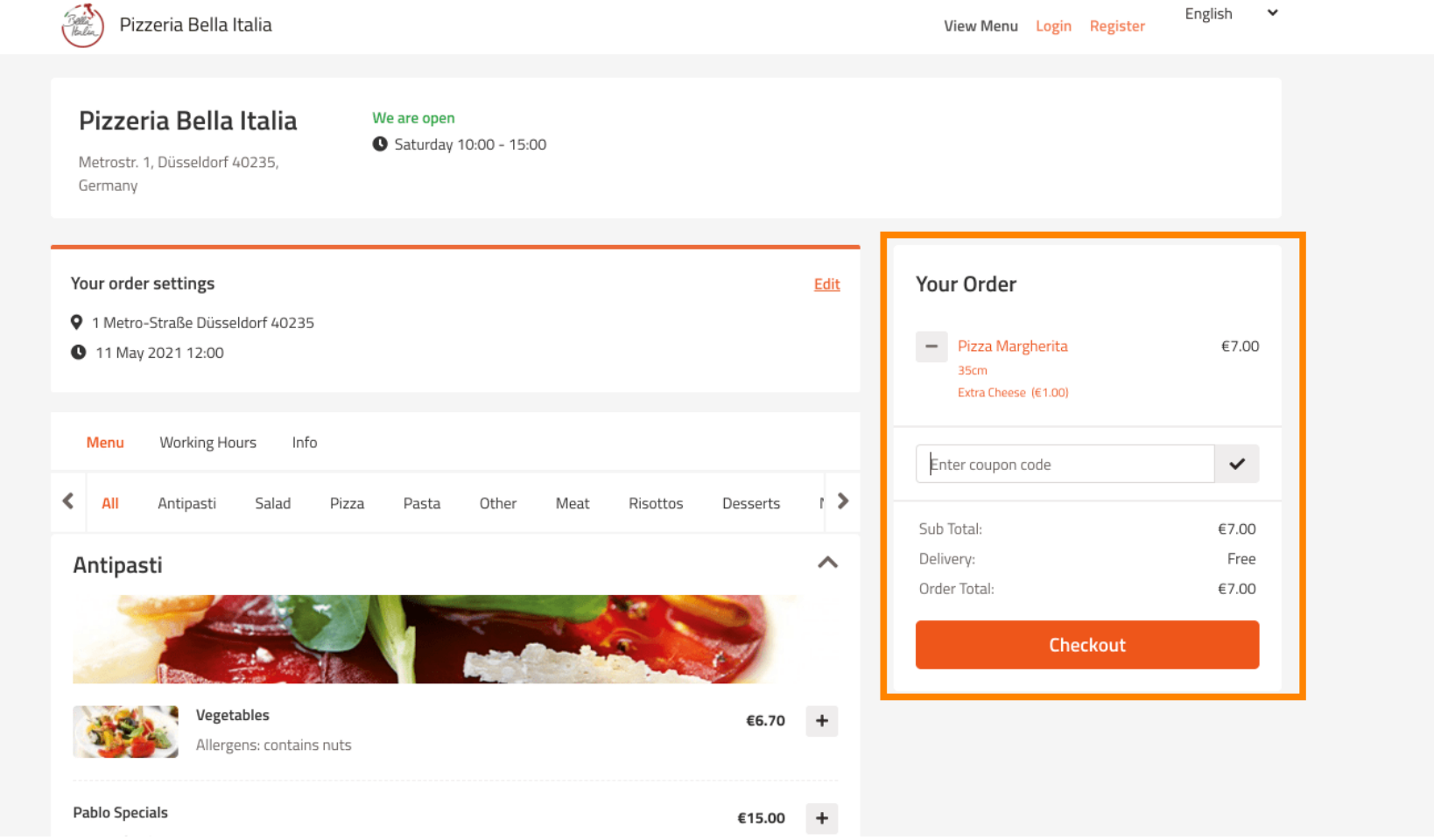

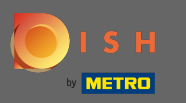

If you have a coupon code you can enter it below the items of your order and confirm it by clicking on  $\boldsymbol{0}$ the check mark.

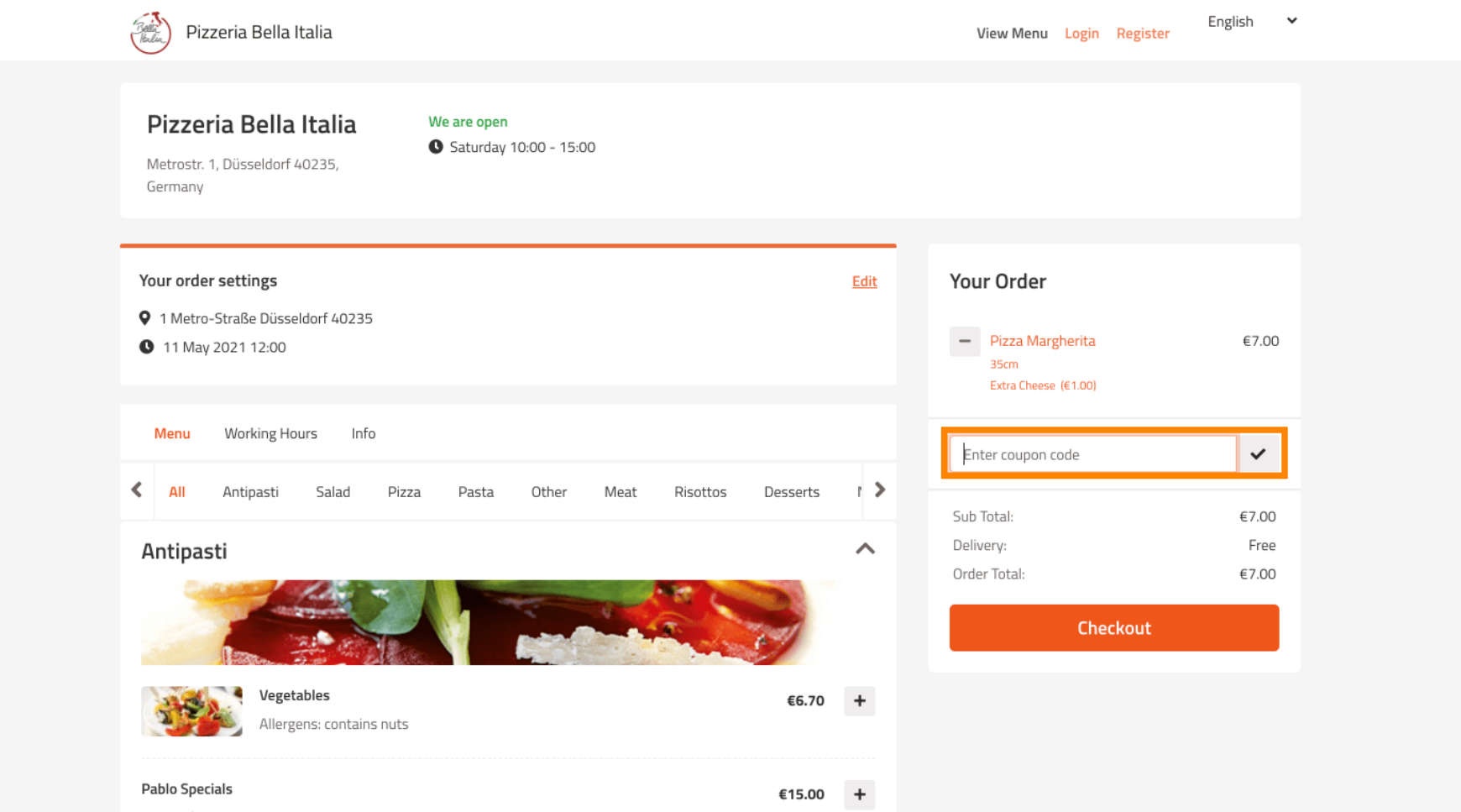

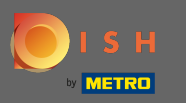

# Now click on checkout if you would like to complete your order.  $\boldsymbol{0}$

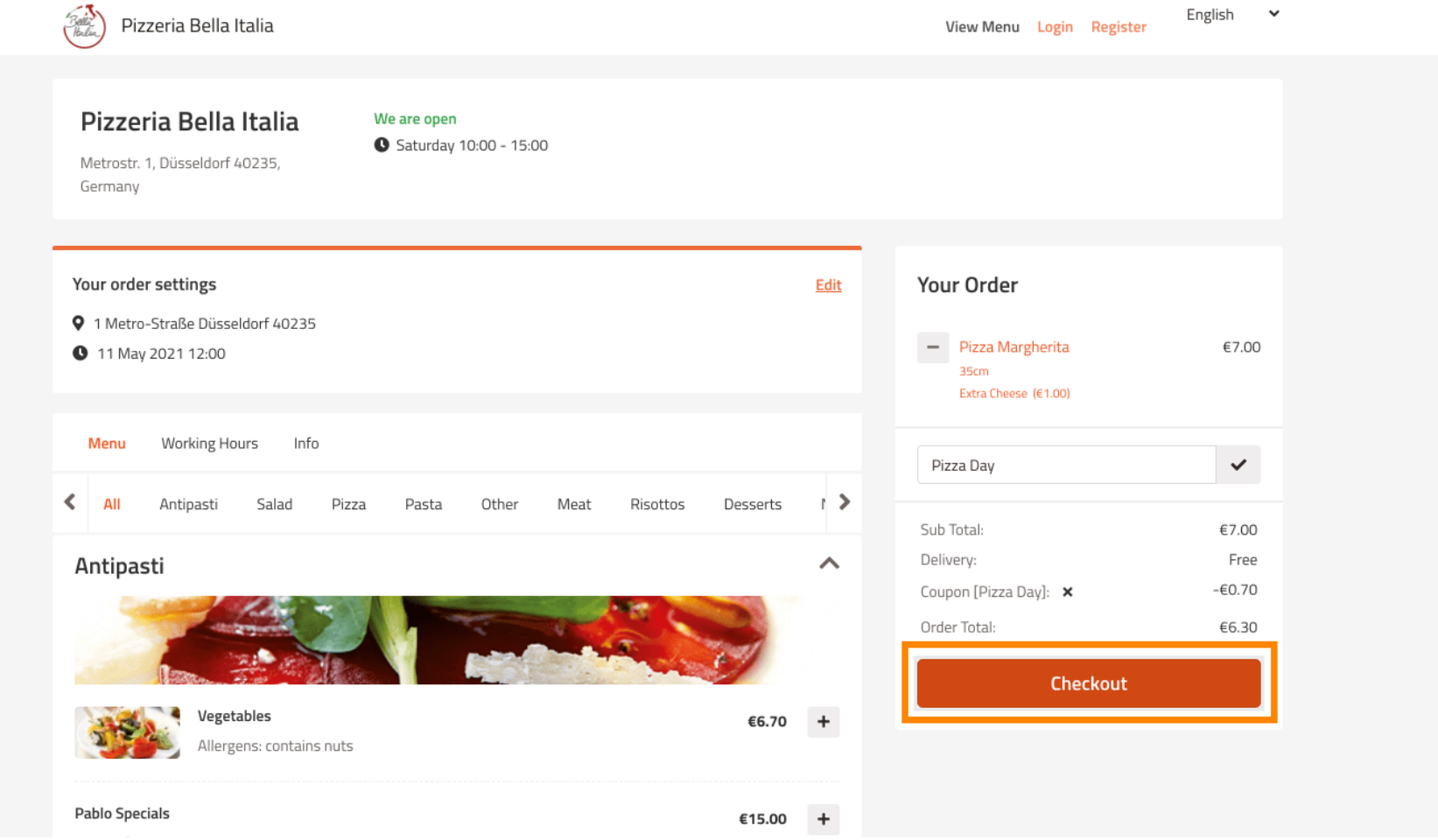

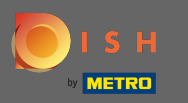

Enter your order details and choose a payment method. Note: You also can register and log in to save  $\bigcirc$ your address in an account.

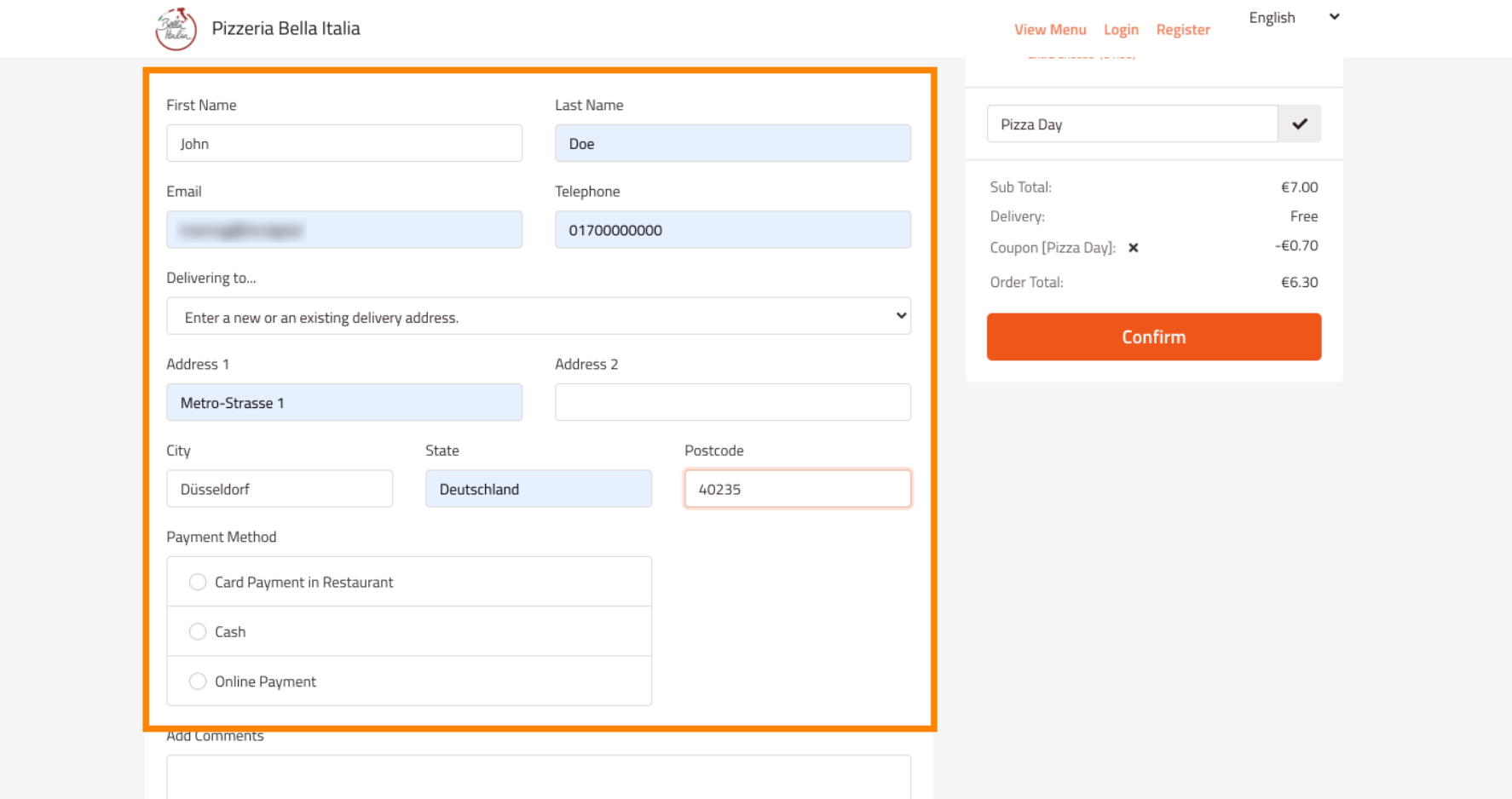

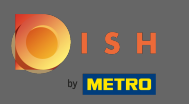

# Before confrming your oder you also can add comments for the restaurant and/or driver.  $\boldsymbol{0}$

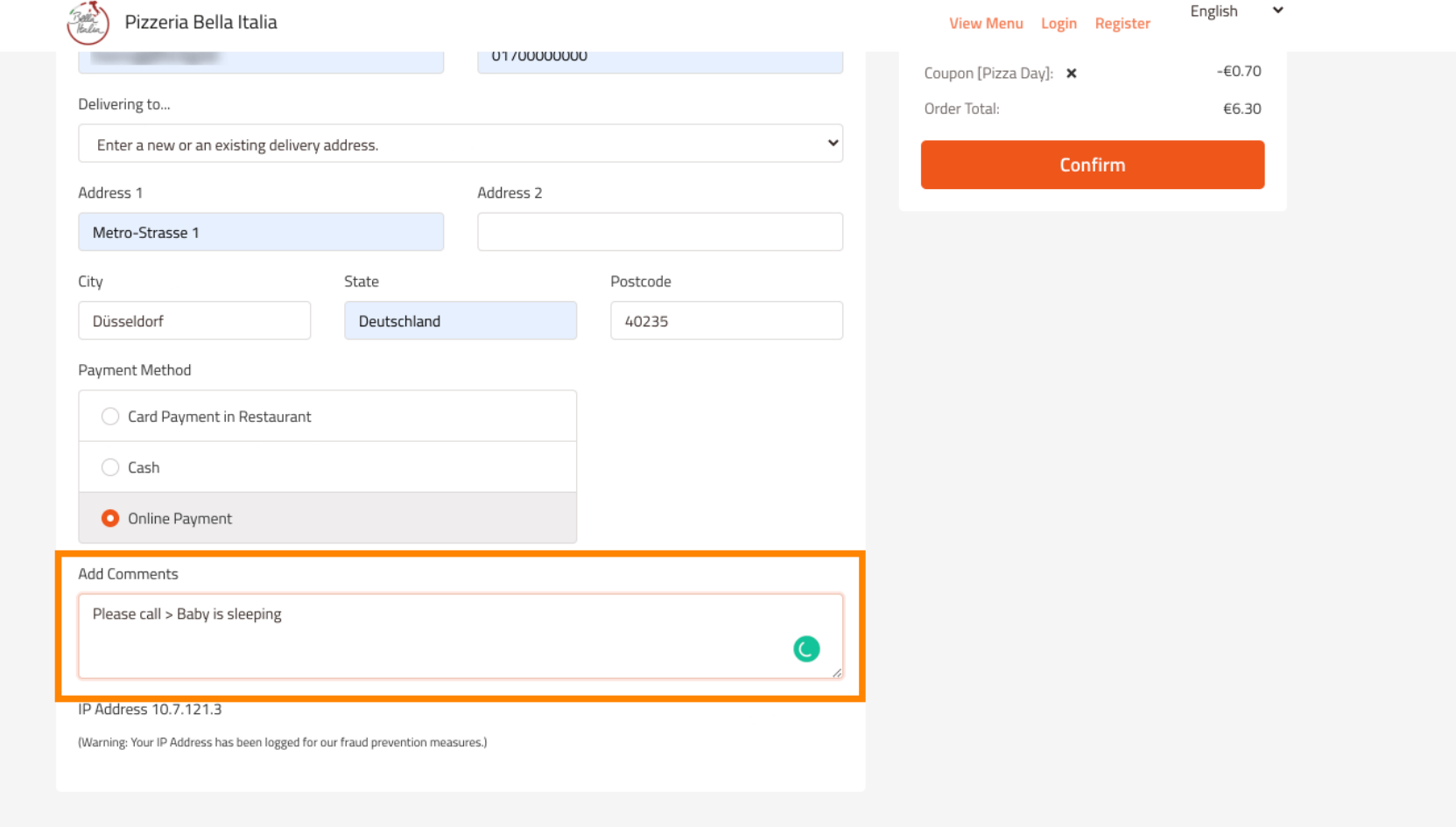

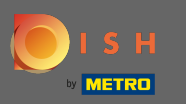

To complete the order click on confrm.  $\boldsymbol{0}$ 

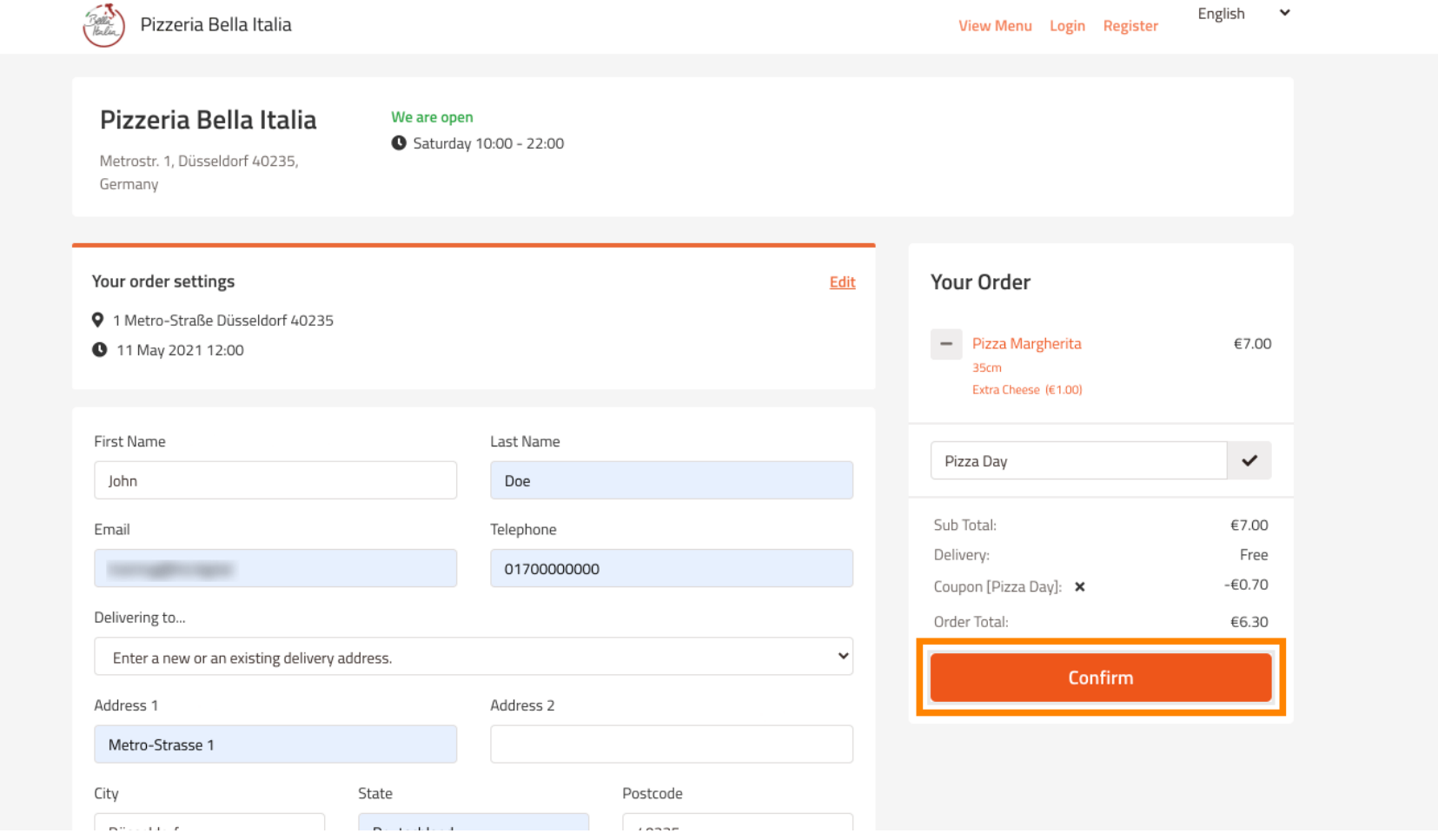

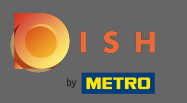

If you have chosen the online payment method and click on confirm you will be transferred to the  $\bigcirc$ following page.

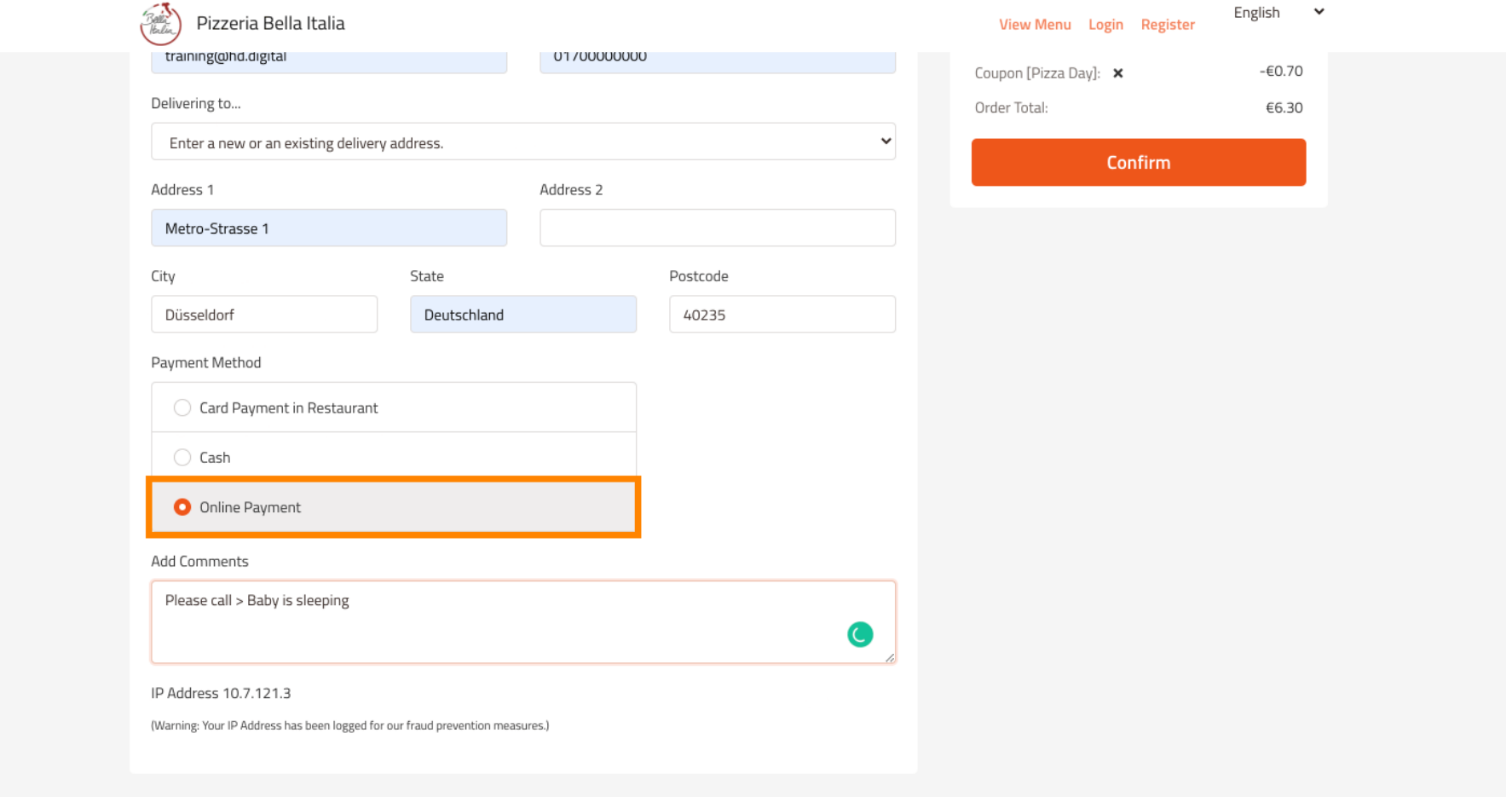

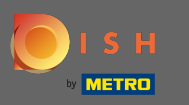

You are asked to enter your payment details. Enter your card number, date of expiry and the card  $\bigcap$ verifcation value.

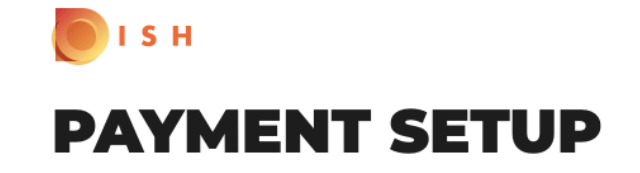

### **Subscription Details**

Please check the displayed amounts and provide your payment details.

# **Payment Details**

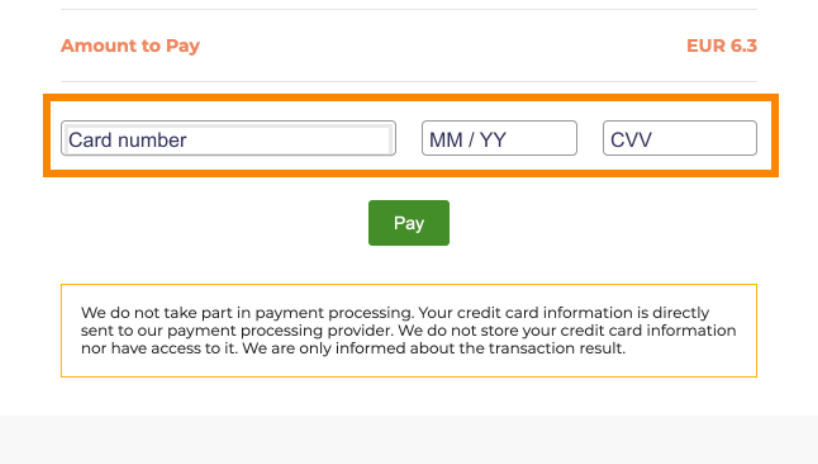

Return to Main Site

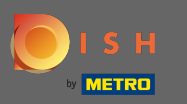

Once you entered your payment details click on pay to continue. Ω

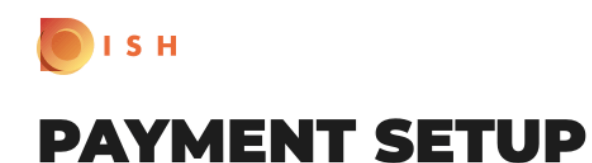

#### **Subscription Details**

Please check the displayed amounts and provide your payment details.

### **Payment Details**

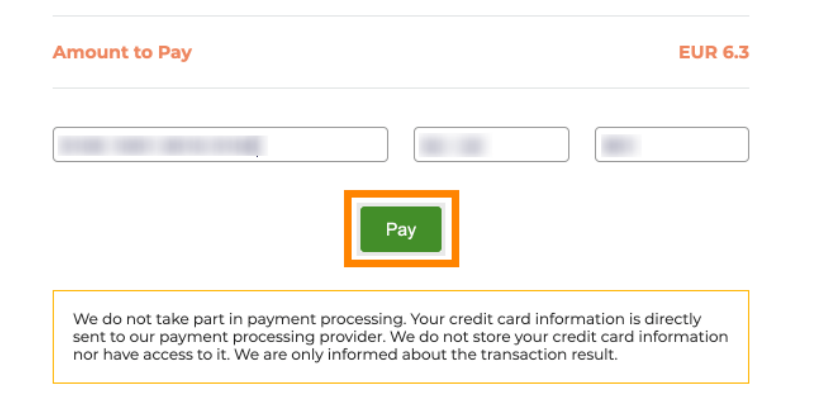

Return to Main Site

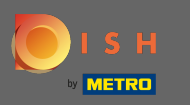

When the payment has been settled successfully you will see a confrmation and will be automatically ⋒ redirected to the order confrmation page.

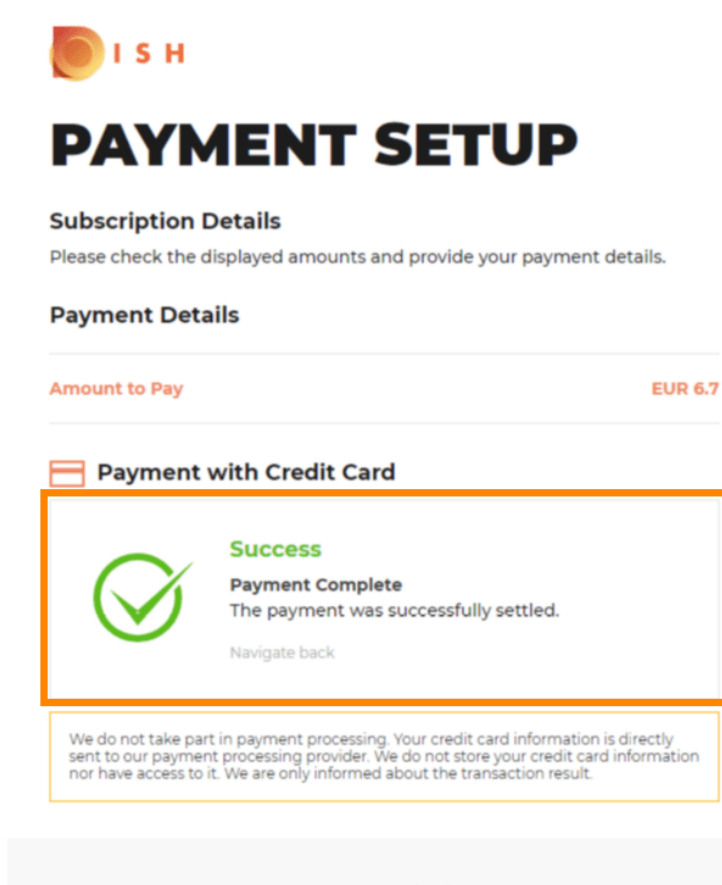

Return to Main Site

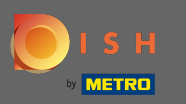

 $\odot$ 

After you have placed the order you will be redirected to the order confirmation. Note: At the end of every order you will see a confrmation.

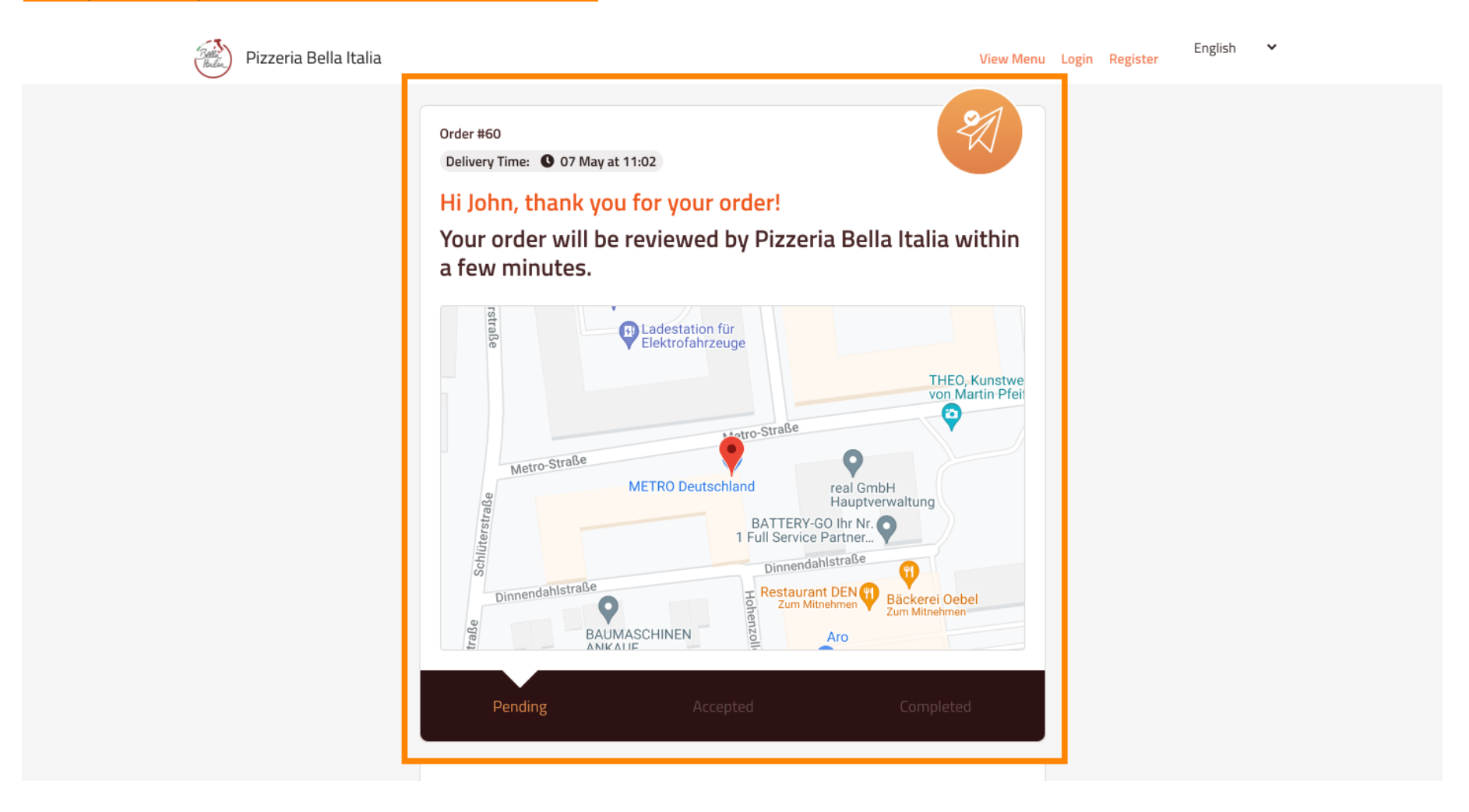

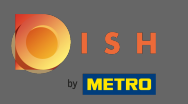

You as well have the option to create an account to simplify the order process for the next order.  $\odot$ 

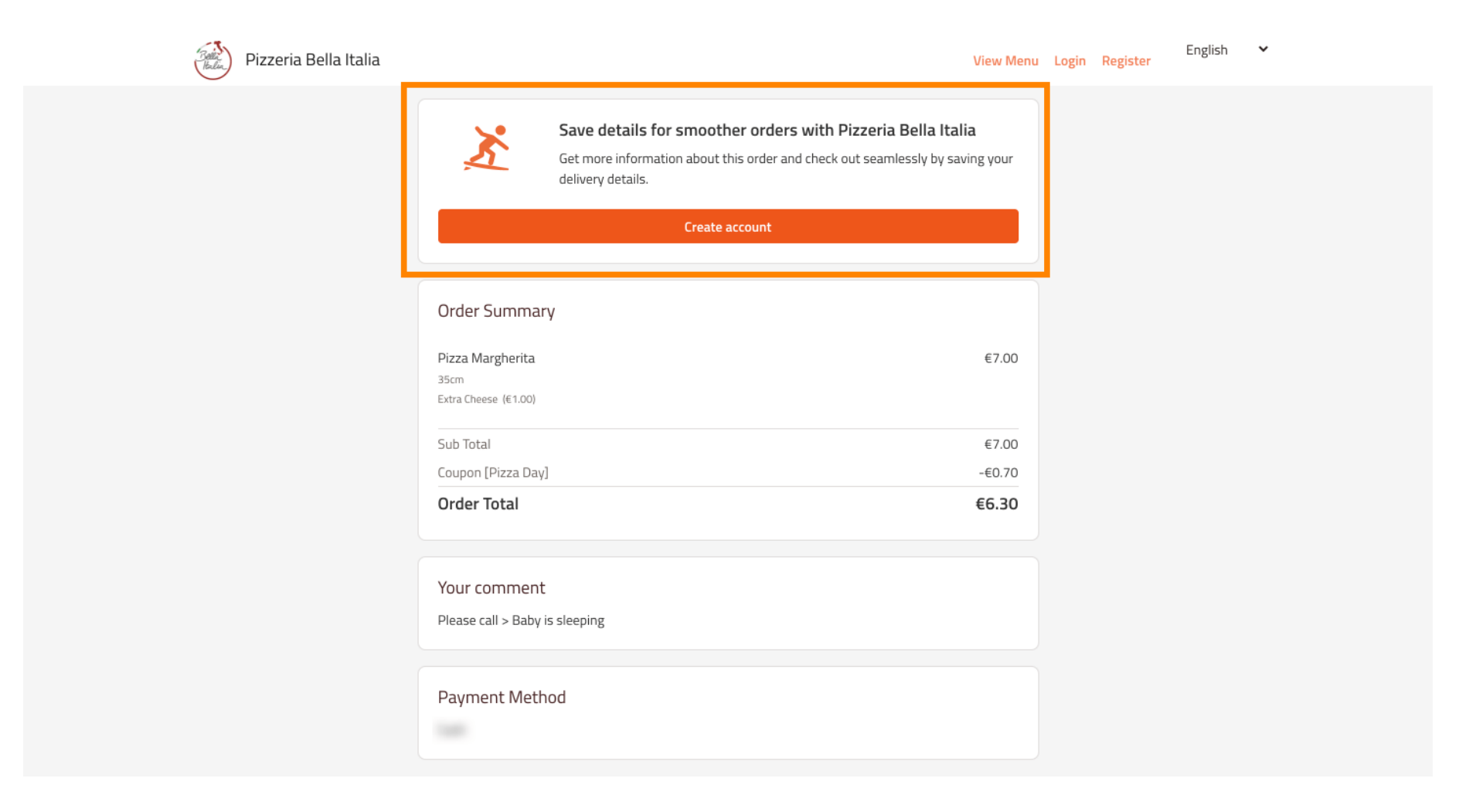